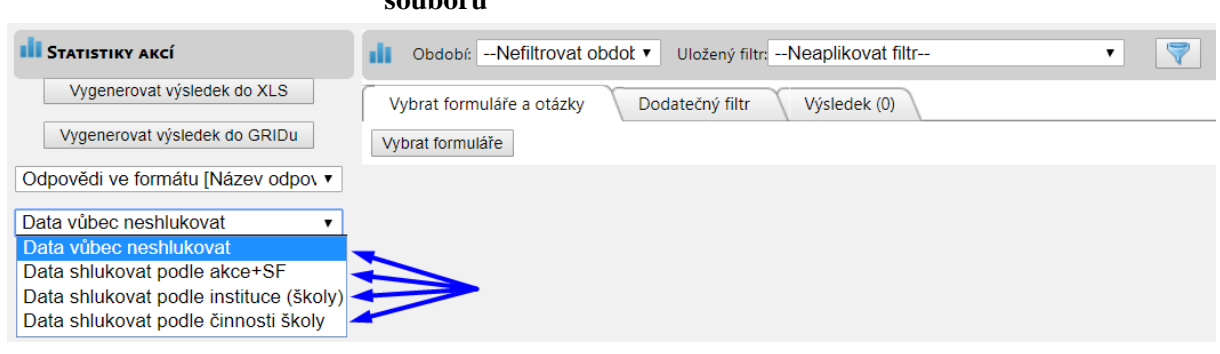

## **Obrázek č. 37: Menu nastavení shlukování dat ve vygenerovaném datovém souboru**

Poslední možností nastavení jsou "V prvním XLS řádku názvy otázek" a "Zahrnout **i formuláře bez odpovědí"** (obrázek č. 38). Při zaškrtnutí prvního nastavení je první řádek v excelovém souboru nahrazen hlavičkou s celým zněním jednotlivých otázek. V opačném případě by první řádek obsahoval kódy jednotlivých otázek. Pro přehlednost a deskripci je toto nastavení vhodné; pro analytickou činnost již jen jako předloha při kódování.

Při zaškrtnutí druhého nastavení budou součástí vygenerovaného datového souboru i takové formuláře, které byly vytvořeny, ale neobsahují žádné odpovědi. Pokud je pro potřeby analýzy nutné znát např. počet případů v daném datovém souboru či míru vyplněnosti formulářů, je zahrnutí formulářů bez odpovědí vhodné. Avšak opačné nastavení se v praxi ukázalo být problematickým, protože obsahuje-li některý z formulářů např. při 100 otázkách jen jednu odpověď, jeho analytická hodnota je nulová, avšak v datovém souboru zůstane. Stejné je to s formuláři testovacích škol. Jako vhodnější se ukazuje zahrnout do vygenerovaného datového souboru i formuláře bez odpovědí a následně soubor od těchto případů ručně vyčistit, není-li jejich zachování potřebné.

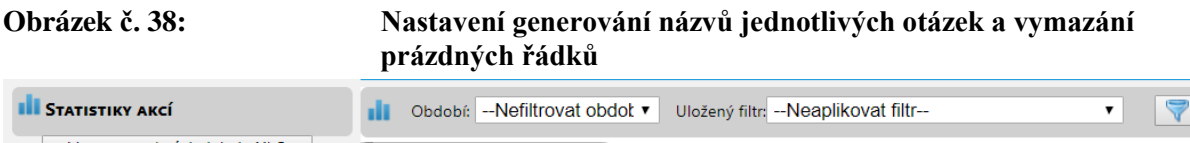

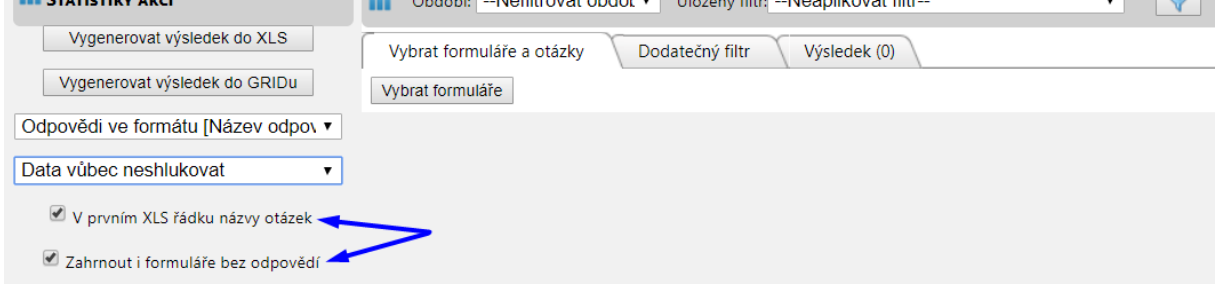

Nyní již můžeme přistoupit k samotnému generování datového souboru. I zde máme na výběr dvě možnosti: "Vygenerovat výsledek do XLS", což není nic jiného než běžná excelová tabulka, a "Vygenerovat výsledek do GRIDu" (obrázek č. 39). Vygenerování dat do GRIDu otevře tabulku s daty přímo v systému InspIS. Možnost další práce s daty je velmi omezená; pro rychlé dohledání několika konkrétních hodnot se nicméně GRID ukazuje jako vhodný nástroj (obrázek č. 40).

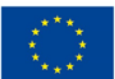

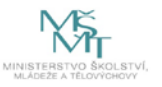